# チャットボット 利用手順

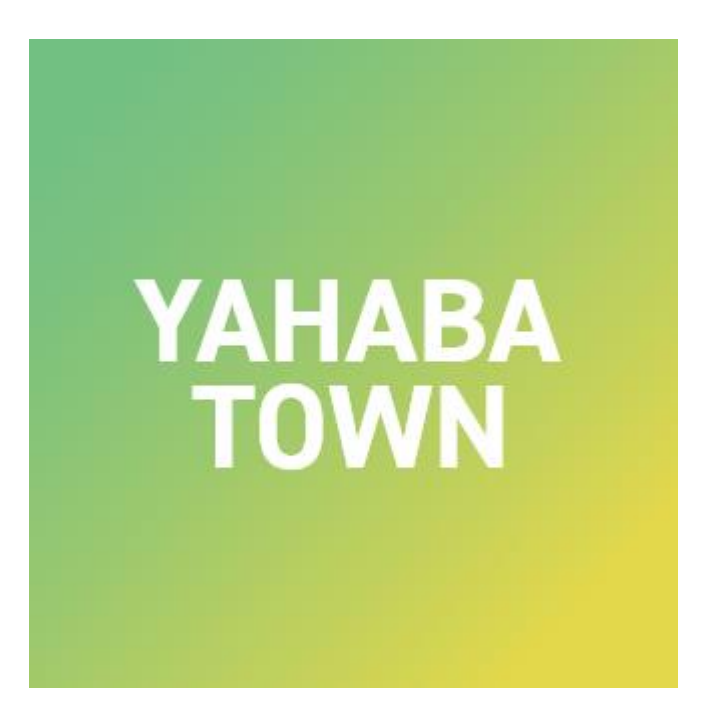

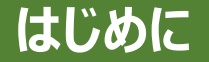

#### 自治体サービスに関するよくある質問に、 「やはナビ!」アプリ上でチャットボット形式による回答を調べるができます。

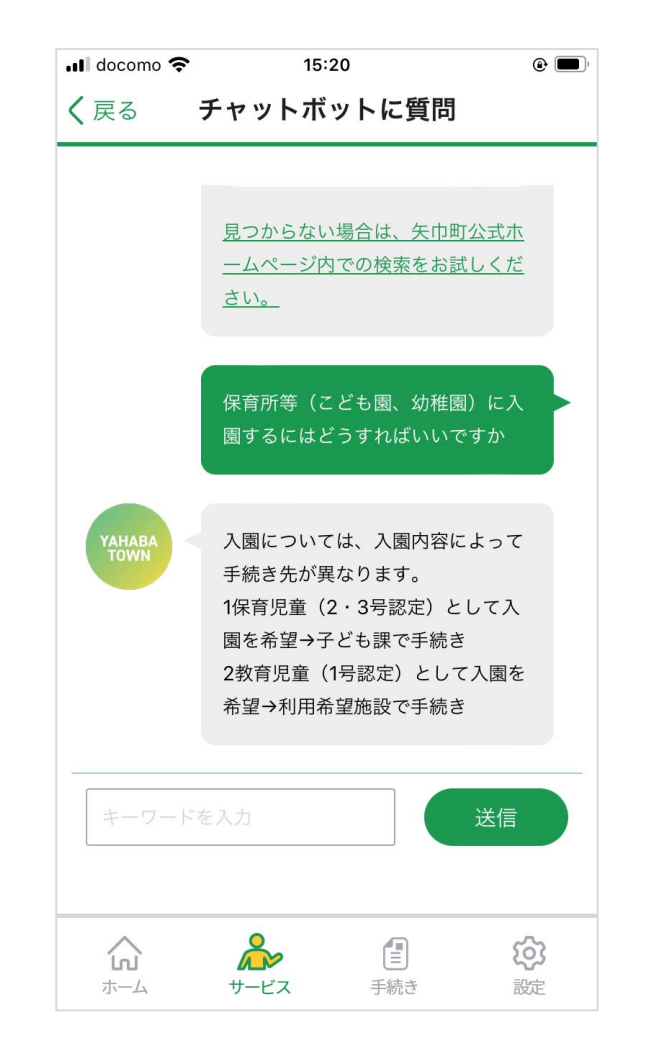

# **ごみ収集日・ごみ画像判別 利用手順(1/11)**

# 「やはナビ!」をタップしてアプリを起動してください。 ユーザー登録がまだの方は登録をお願いします。

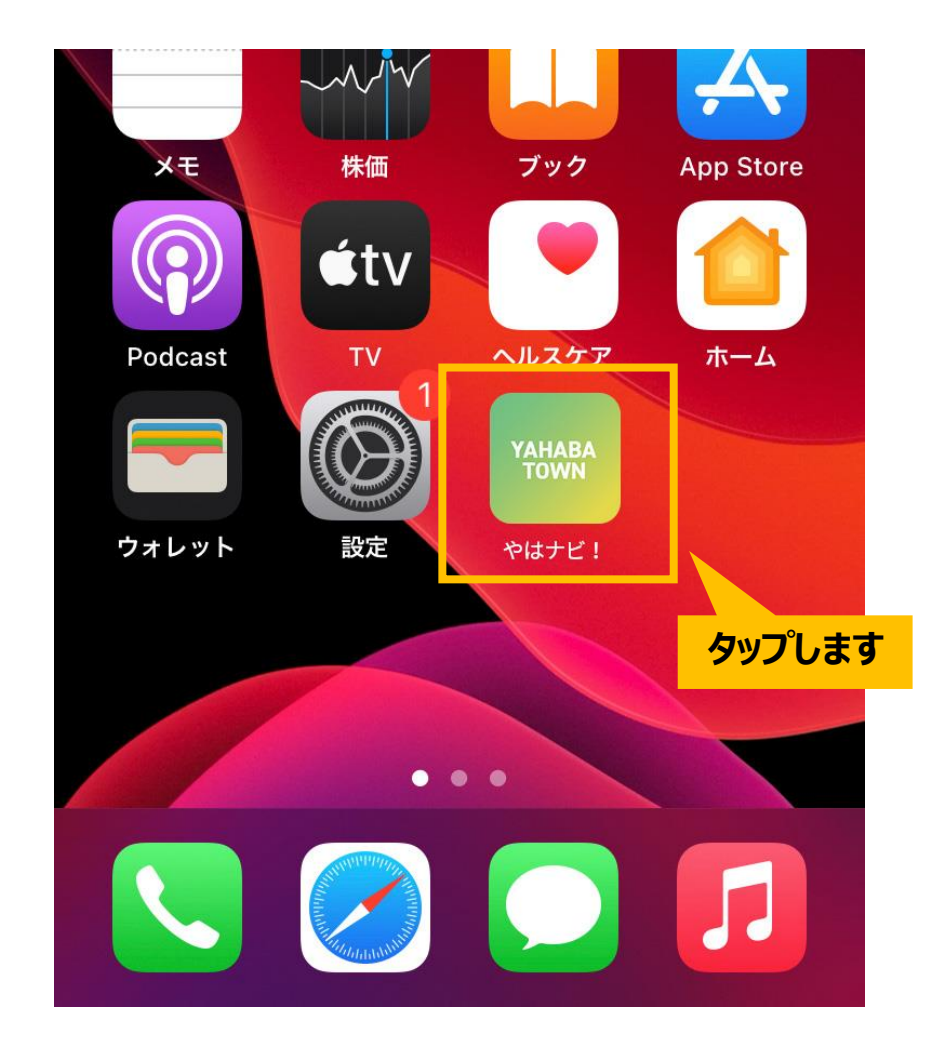

# **ごみ収集日・ごみ画像判別 利用手順(2/11)**

# ホーム画面が表示されます。 下部にある「サービス」アイコンをタップしてください。

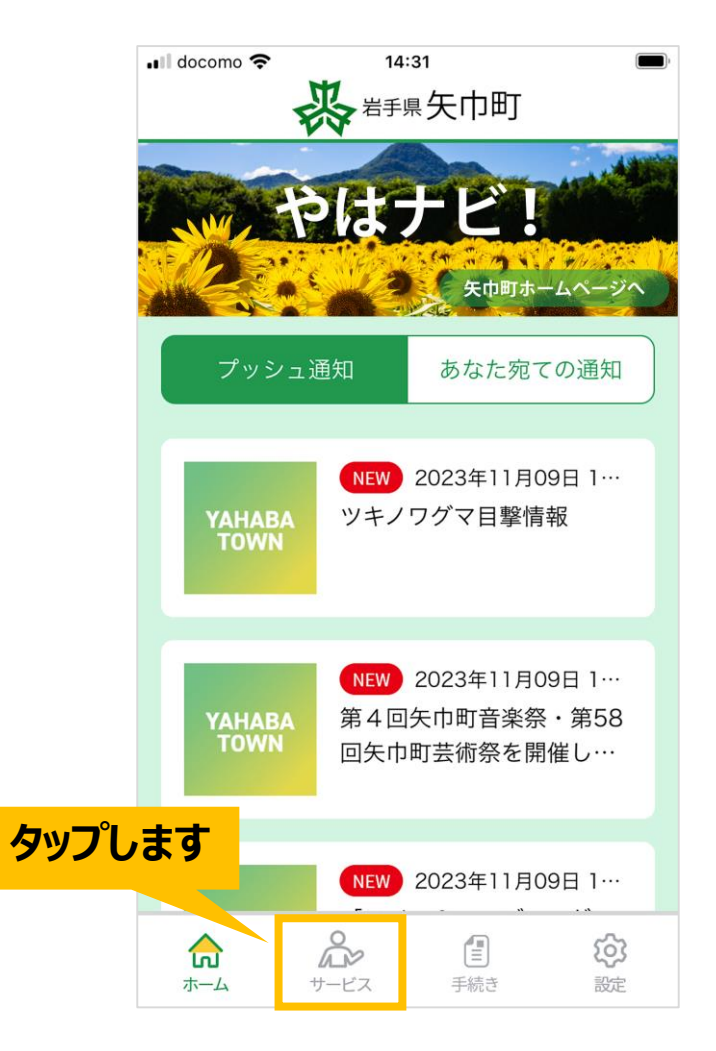

## **ごみ収集日・ごみ画像判別 利用手順(3/11)**

サービス画面が表示されます。 「チャットボット」画像をタップしてください。

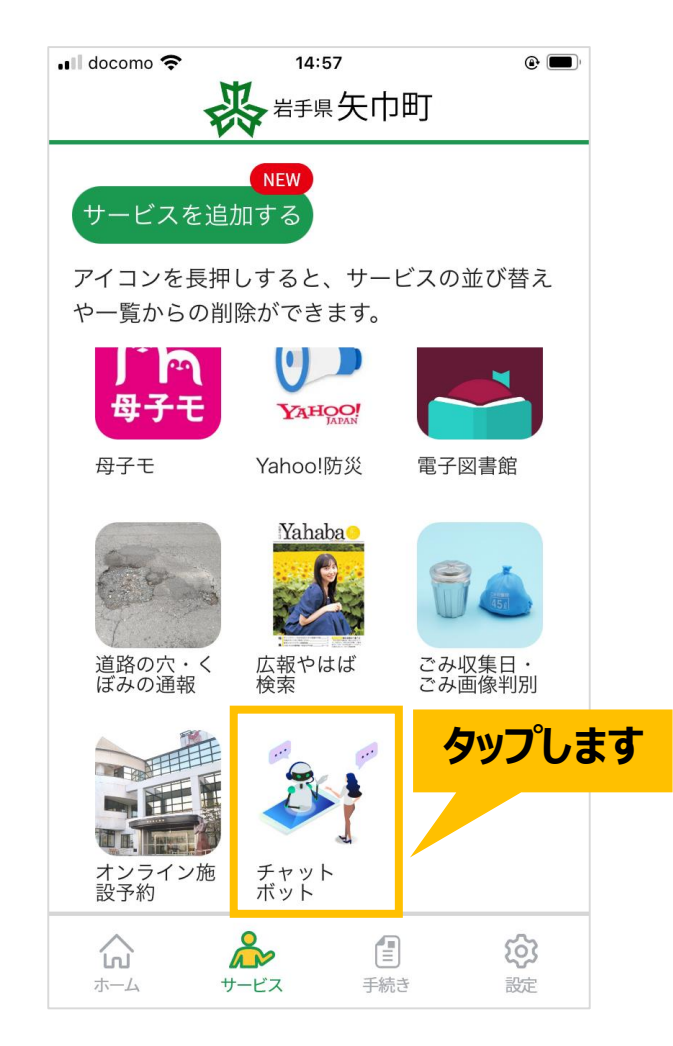

# **ごみ収集日・ごみ画像判別 利用手順(4/11)**

# チャットボットのトップ画面が表示されます。 該当する質問のカテゴリをタップしてください。

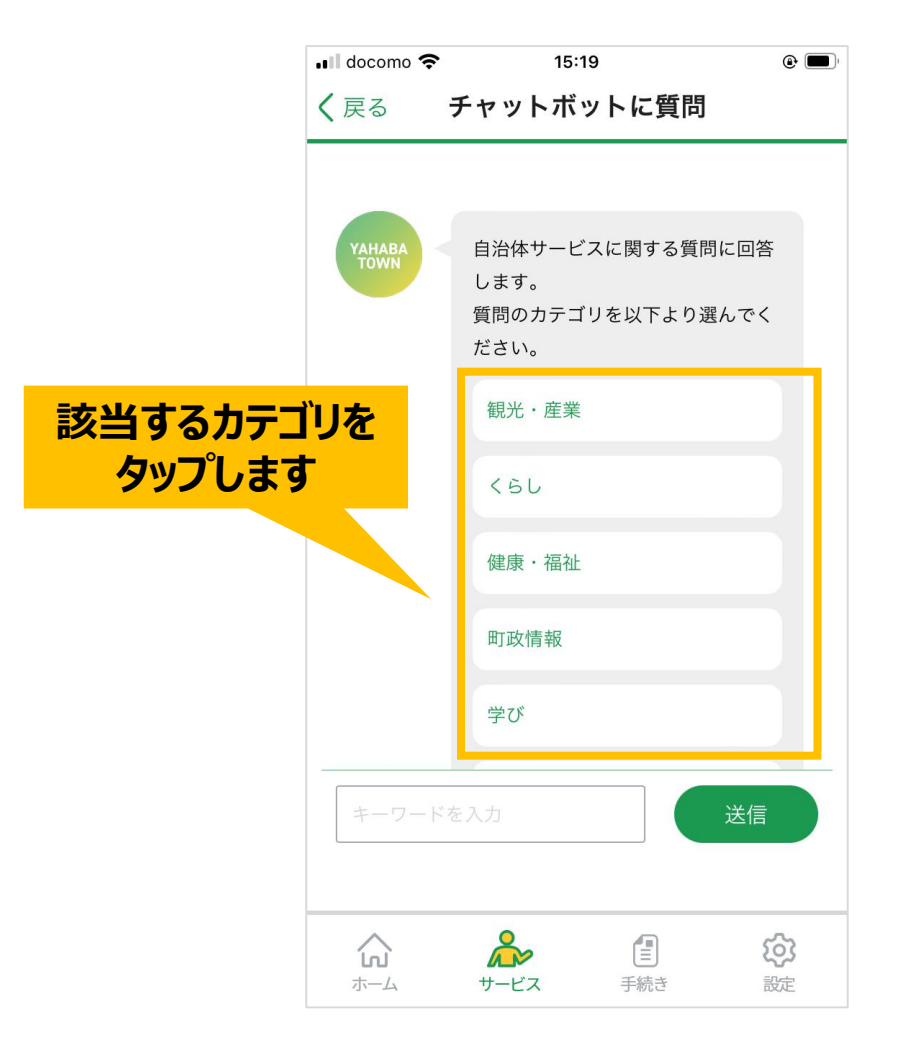

# **ごみ収集日・ごみ画像判別 利用手順(5/11)**

# さらに詳細のカテゴリが表示されます。 該当するカテゴリをタップしてください。

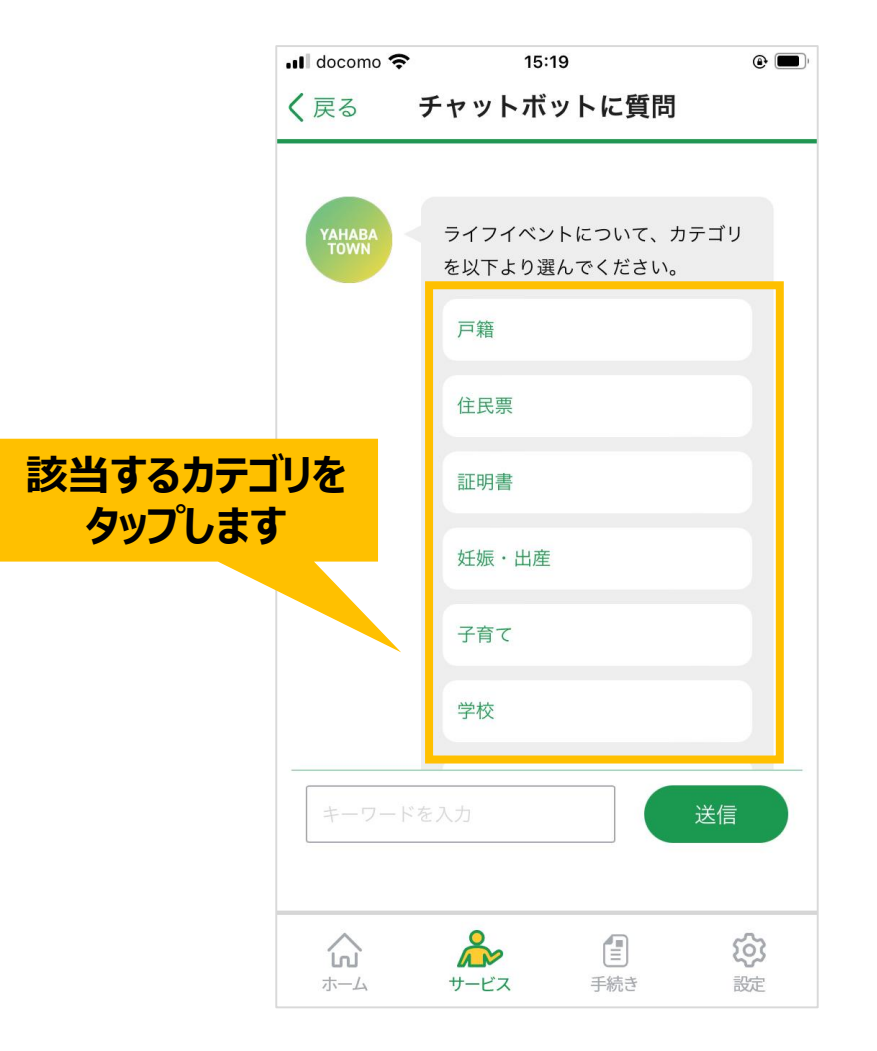

## **ごみ収集日・ごみ画像判別 利用手順(6/11)**

#### 質問一覧が表示されます。 回答を知りたい質問をタップしてください。

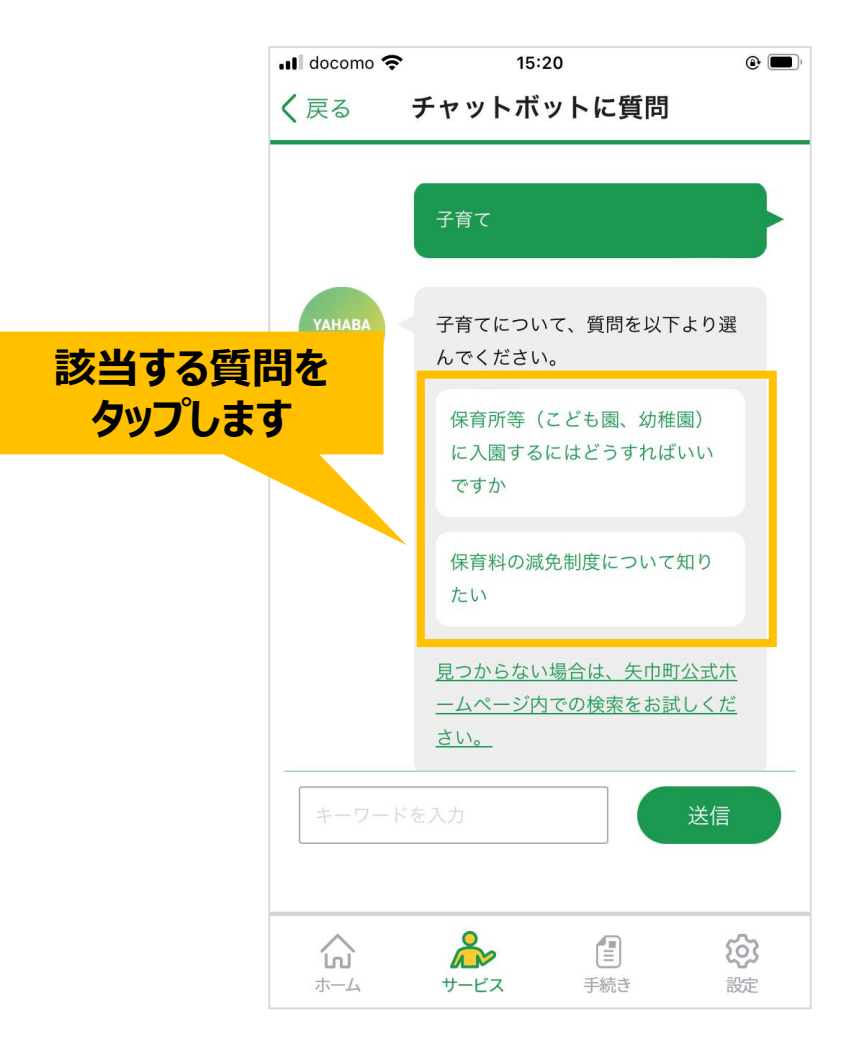

# **ごみ収集日・ごみ画像判別 利用手順(7/11)**

#### 質問に対する回答が表示されました。

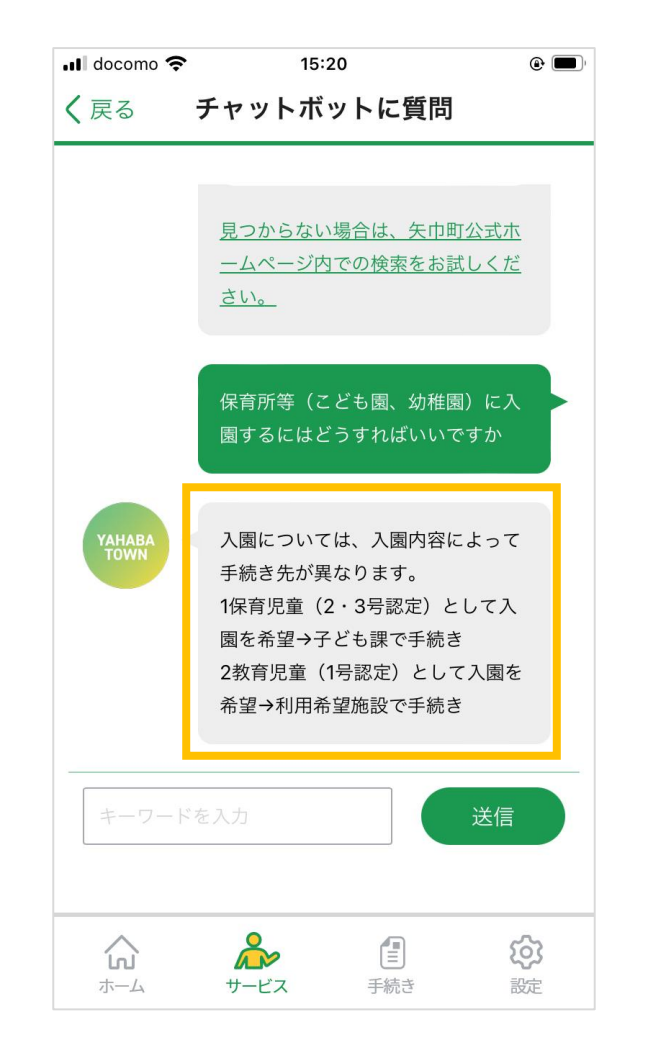

#### **ごみ収集日・ごみ画像判別 利用手順(8/11)**

また、下部にある検索エリアにキーワードを入力し、 「送信」ボタンをタップすれば、質問の検索ができます。

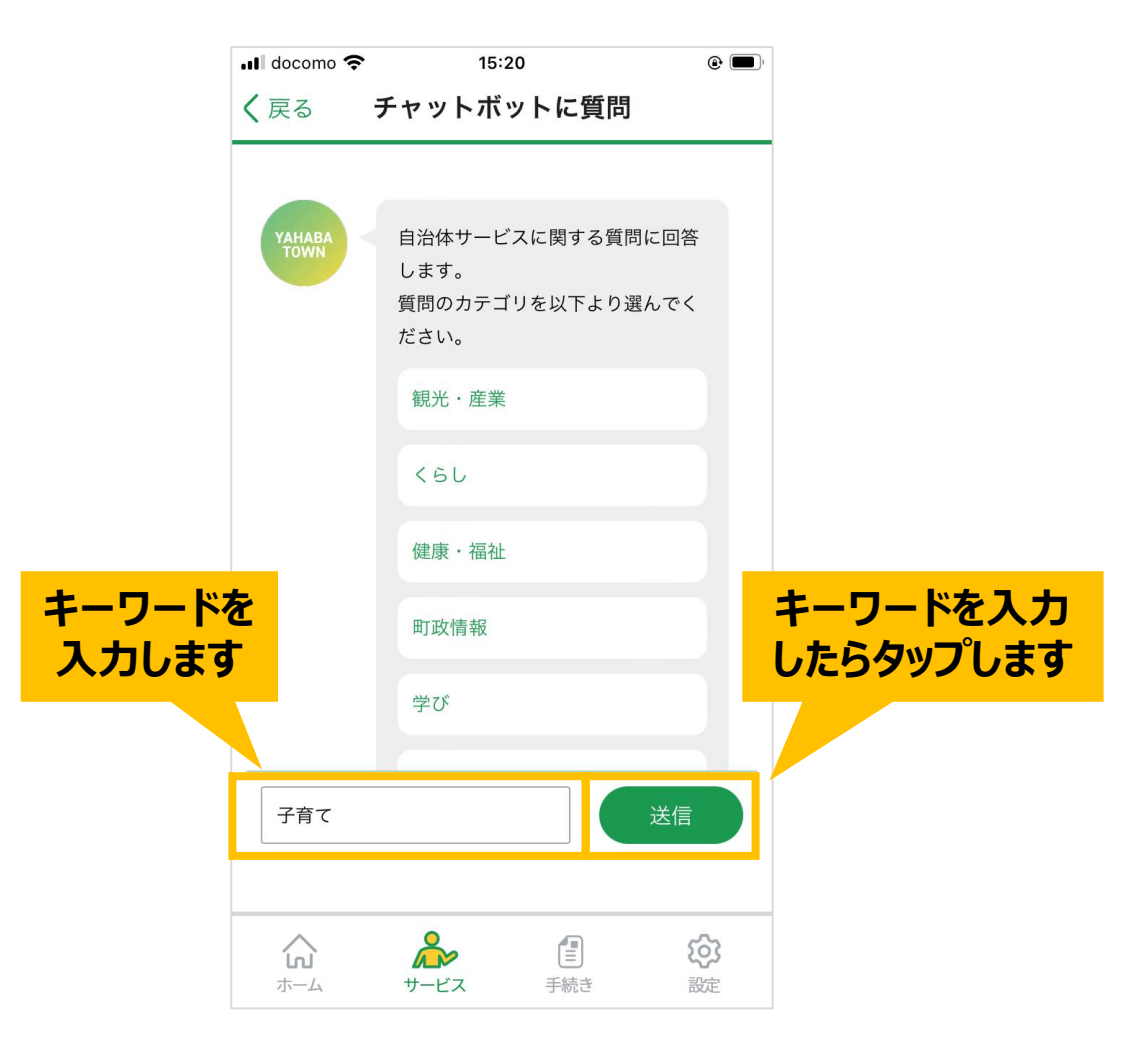

# **ごみ収集日・ごみ画像判別 利用手順(9/11)**

### キーワードの検索結果が表示されます。 知りたい質問内容がありましたらタップしてください。

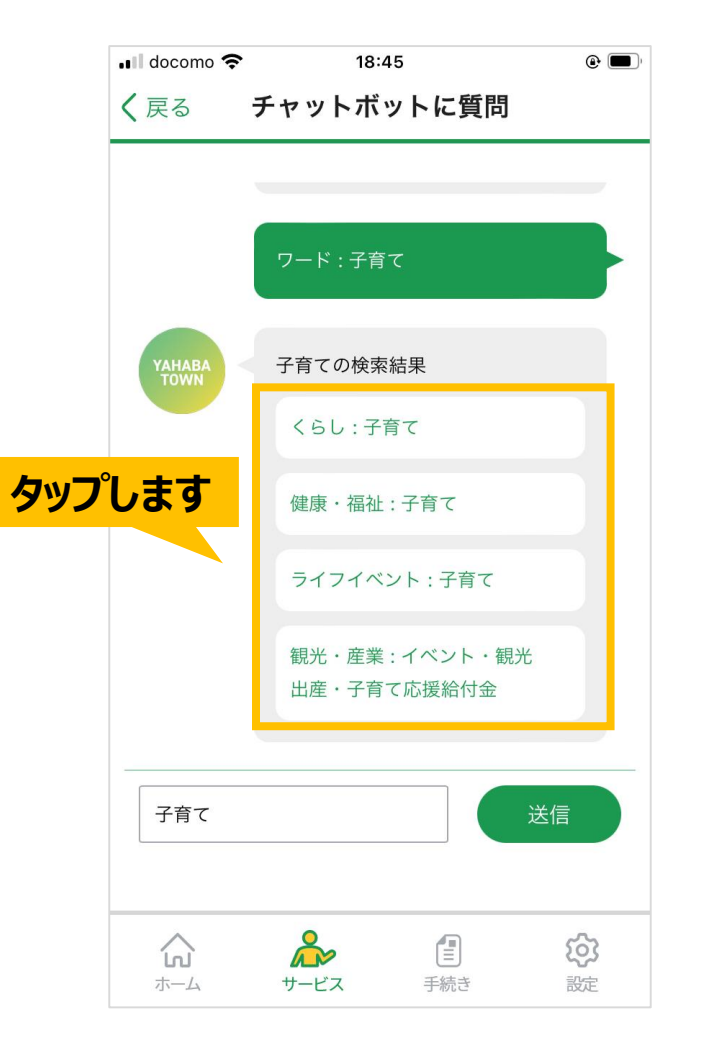

# **ごみ収集日・ごみ画像判別 利用手順(10/11)**

該当する質問や回答が見つからない場合は、 矢巾町のホームページ内での検索をお試しください。

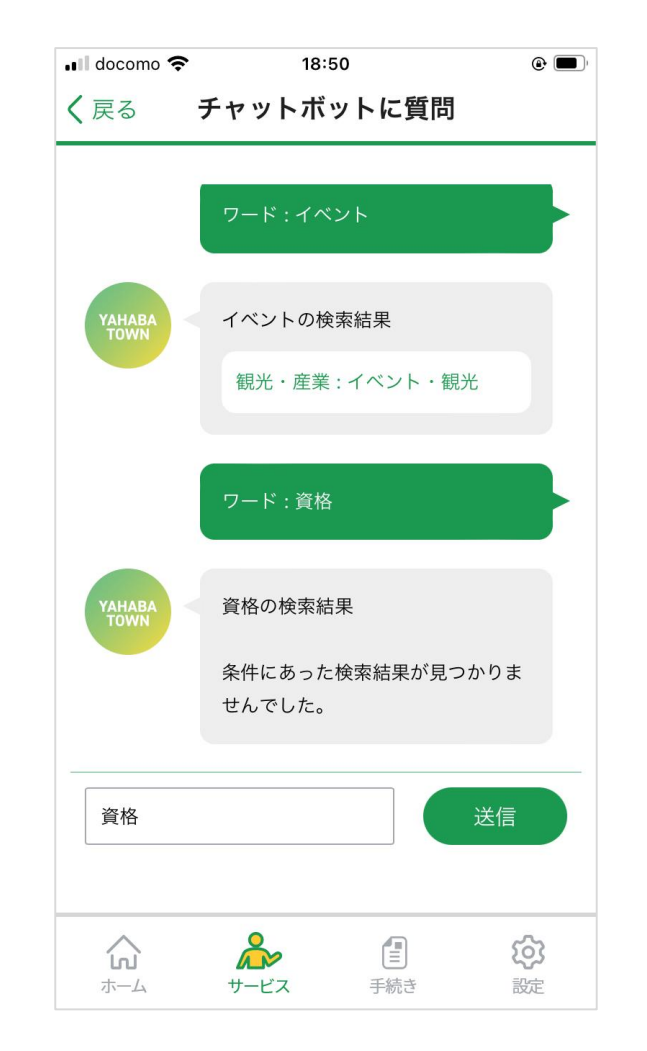

# **ごみ収集日・ごみ画像判別 利用手順(11/11)**

## サービス一覧に戻る場合は、 右上にあります「戻る」をタップしてください。

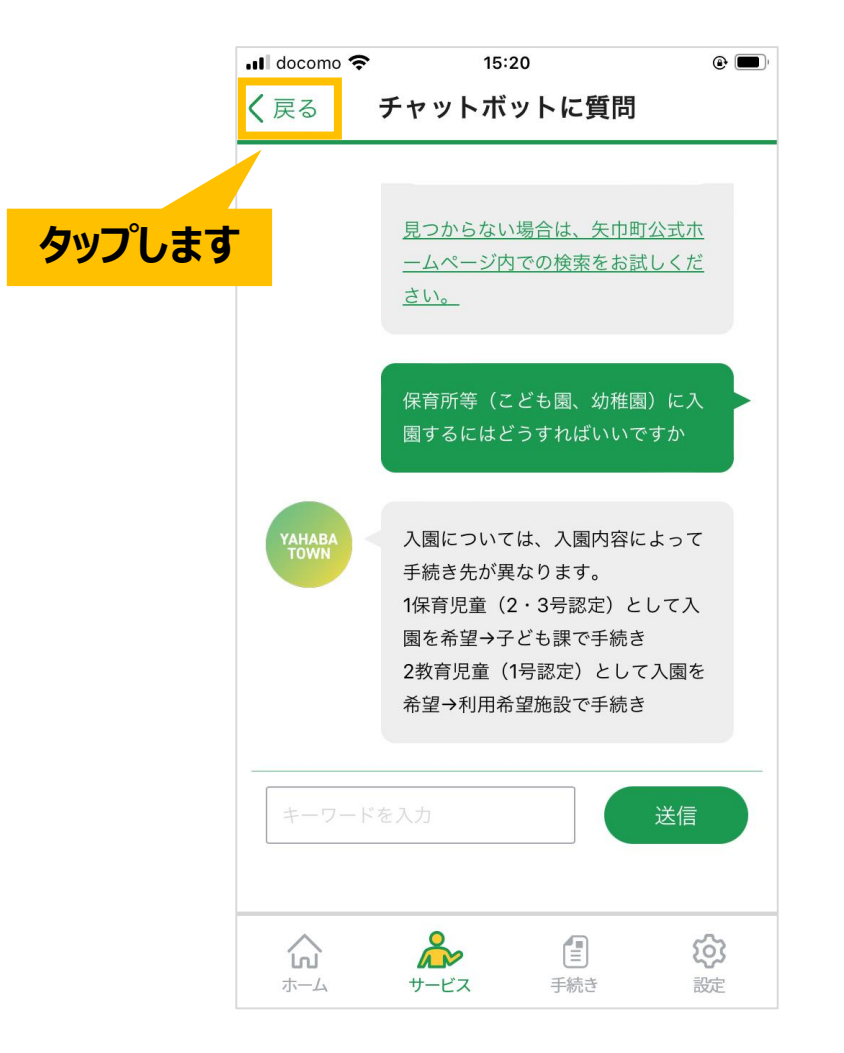